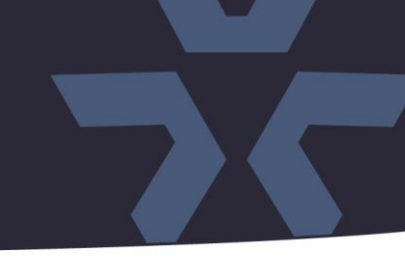

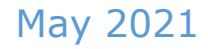

## Initial Firmware Release for V1111-THM-TB Biometric Kiosk

#### General Description

Vicon has released initial firmware for production for the biometric kiosk listed below. The accompanying VTS software version V1.6.174.0.1.8.0\_20210528 is available on Vicon's website.

This biometric kiosk firmware version has been tested and validated with Vicon's VTS software

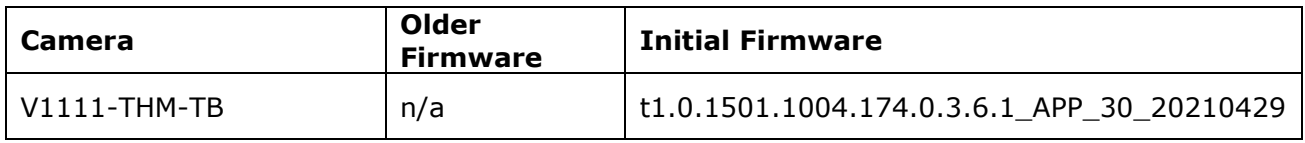

#### Vicon Production

The latest firmware and VTS software are available on Vicon's website. A link is provided in the installation section of this document. Manufacturing will start using the new firmware for new biometric reader production and update all existing inventory.

Please review the upgrade instructions described at the end of this document.

**NOTE:** The biometric kiosk requires that the password be setup for initial configuration:

- If the biometric kiosk is connected to a DHCP server, the IP address of the kiosk will be assigned by the server and will be displayed in the kiosk screen. Type the IP address through the web browser to access to the kiosk GUI. The default username is "admin"; the user is forced to setup the password for the kiosk.
- If the thermal kiosk is not connected to a DHCP server, the default IP address is 192.168.0.120. Type this IP address into the address line of the web browser and setup the initial password for the kiosk to login the system.

### **Known Issues**

#### Minor typo in a GUI pop-up window

In this initial firmware version, when rebooting the device, the message is missing a space between "Are" and "You."

# **Release Notes**

 $\frac{1}{2}$ **√VICON** 

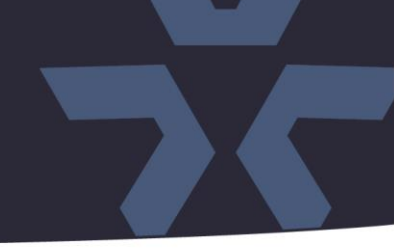

### **Installing the Updated Firmware**

The latest firmware is available on Vicon's website from the Software Downloads VAX page. A link is provided below:

<https://www.vicon-security.com/software-downloads-library/vax-access-control-software/>

Download the firmware to your PC.

In order to update the firmware, user needs to use the web interface of the camera, uploading the firmware directly into the device.

#### **Camera web interface**

In the camera web interface, under Update and Maintenance > Update, press "Browse" and select the downloaded firmware file. Then press "Upgrade" to start the update. The camera will install the update and reboot with the new firmware version.

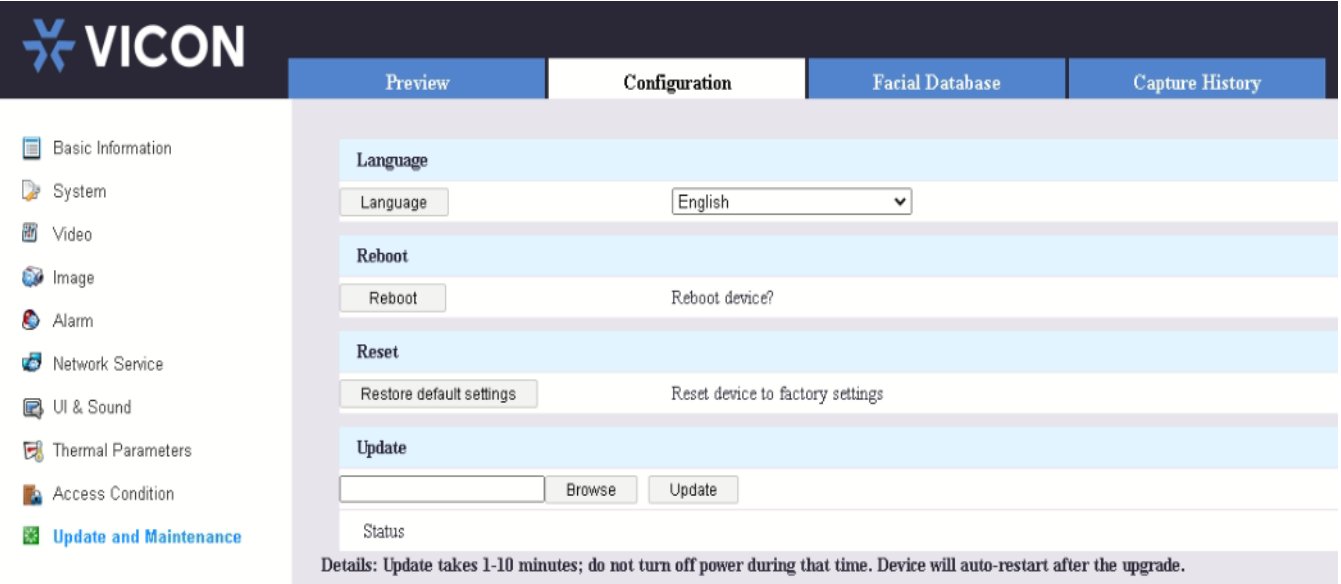